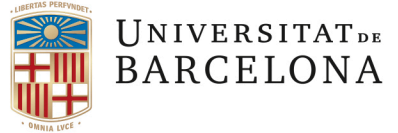

# **GUIA PER TRAMITAR EN LÍNIA LA SOL·LICITUD DE SEGUIMENT I**

# **AVALUACIÓ ANUAL DEL PLA DE RECERCA**

Heu d'accedir al tràmit a través de la Seu electrònica entrant a **Tràmits (Consulta i gestions de tràmits en línia)** amb el vostre identificador i contrasenya UB **d'estudiant**. Heu d'escollir la següent opció que trobareu en l'apartat del Doctorat:

**[Sol·licituds del pla de recerca i de seguiment anual per a doctorands](https://www.ub.edu/acad/doctorat/apli/altm00001.php)**

**Important:** si teniu contracte amb la UB no podreu fer servir l'identificador que teniu com a PDI. En cas que hagueu oblidat l'dentificador i contrasenya d'estudia[nt el po](https://auten.ub.edu/auten/NovaPasswordAlum)deu recuperar AQUÍ Quan us hageu identificat tindreu accés al tràmit.

• Presentació de l'informa de seguiment

# **PANTALLES QUE ES TROBARAN ELS ALUMNES**

#### **PANTALLA 1**

**Haureu de marcar l'ensenyament, el tipus de notificació que voleu (electrònica) i acceptar les condicions de notificació electrònica**:

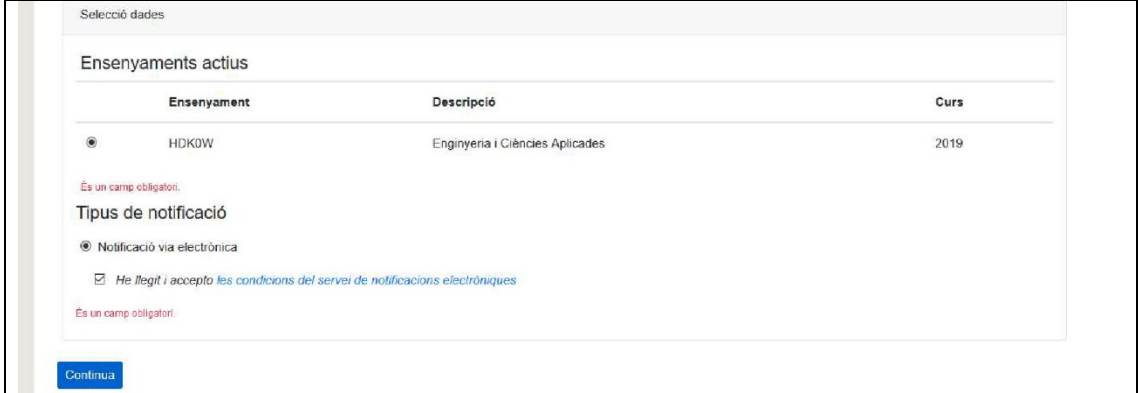

## **PANTALLA 2**

Després heu de posar totes les dades personals, correu electrònic i director/s i tutor de tesi , posar el títol provisional del pla de recerca i podreu penjar en pdf la documentació en 2 apartats diferenciats:

- **a. Documents acreditatius específics ( sol·licitud seguiment pla de recerca / Activitats, màxim 2MB cadascun)**
- **b. Altres documents (màxim 3 fitxers de 2MB cadascun)**

# **Com es pengen els documents en cada apartat:**

#### • **A Documents acreditatius específics:**

o En l'apartat de Documents acreditatius específics només es poden adjuntar dos fitxers, que són obligatoris: un per a l'Informe sobre els avenços produïts en el pla de recerca i un altre per al Document d'activitats. Si teniu diversos documents del pla de recerca haureu de combinar-los en un mateix pdf (el mateix passa amb el Document d'activitats). S'haurà de triar del desplegable *Tipus acreditació* el document corresponent i clicar a *Afegir fitxer*. Un cop adjuntats es poden esborrar si us heu equivocat de document.

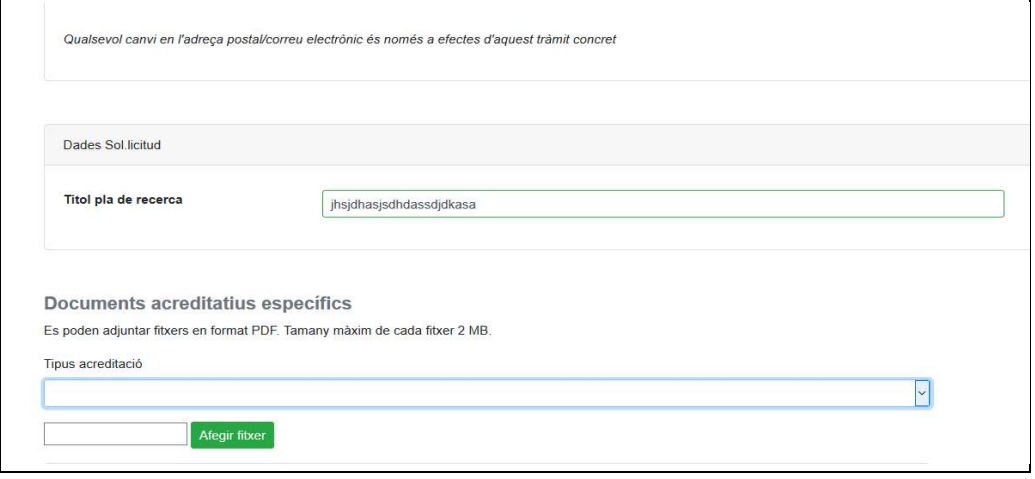

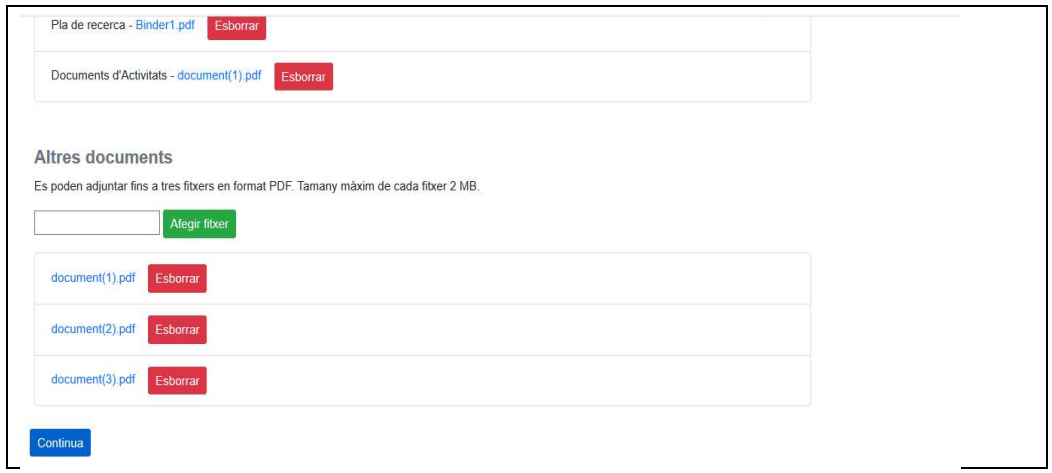

## • **A Altres documents:**

En l'apartat Altres documents es poden adjuntar 3 fitxers com a màxim amb una mida en total de 2MB. Si teniu més de 3 documents els haureu de combinar de manera que només quedin tres fitxers pdf. Aquests fitxers correspondran als documents que la Comissió Acadèmica del Programa de Doctorat hagi establert que són necessaris per a aquest tràmit. Un cop adjuntats es poden esborrar si us heu equivocat de document.

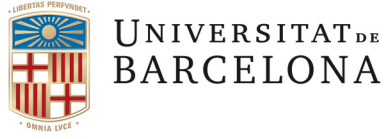

# **PANTALLA 3**

Aquí podreu revisar totes les dades que heu introduït i el documents adjuntats. Pot tornar enrere per fer esmenes en la informació o els documents (ha de clicar TORNAR). Si tot està bé, ha de confirmar.

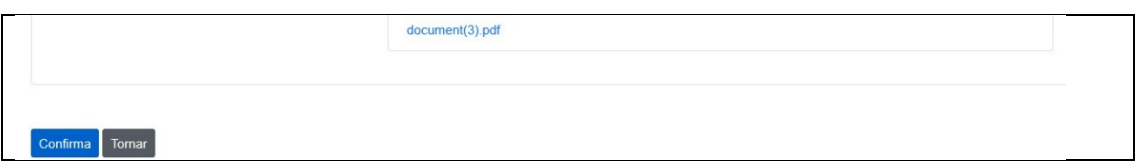

# **PANTALLA 4**

Última pantalla de resum del tràmit:

• Si s'ha acceptat el tràmit, sortirà un missatge en color verd: EXEMPLE:"Sol·licitud d'acceptació del pla de recerca realitzada correctament".

A més es veuran tots els pdf penjats i es podran descarregar.

# **Clicar SURT per finalitzar la sessió**

# **EN CAS DE DOCUMENTACIÓ ERRÒNIA O INCOMPLETA COM PRESENTAR LA DOCUMENTACIÓ ESMENADA**

Un cop heu finalitzat la vostra sol·licitud a través del sistema no es podrà modificar.

En el cas que falti documentació o hi ha alguna errada, la presentació d'aquesta documentació , s'haurà de fer a través del registre general de la Universitat omitjançant instància genèrica (teniu un vídeo informatiu AQUÍ) dirigida a la Secretaria d'estudiants i docència de la Facultat de Geografia i Història.

En cas de dubte podeu contactar per correu electrònic a: doctorat.gih@ub.edu.